**49112519** Revision A August 2015

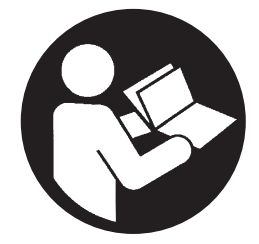

**Airscout In-line**

# **User Manual**

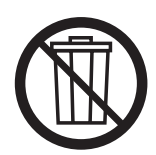

**Save These Instructions**

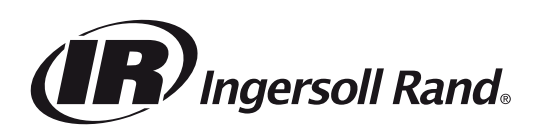

### **Table of contents**

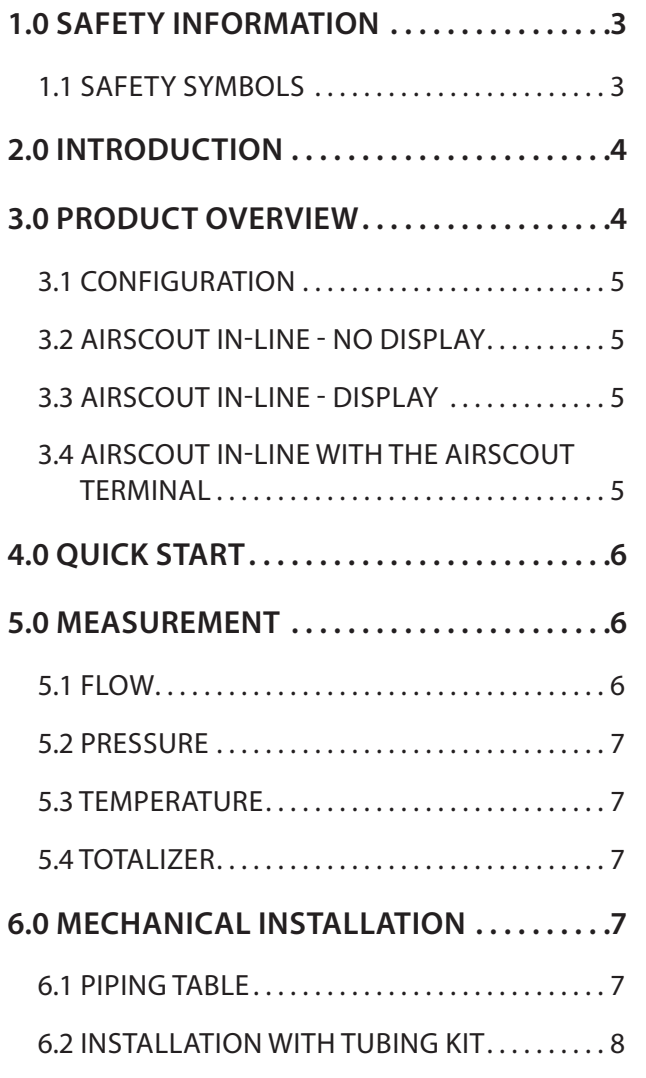

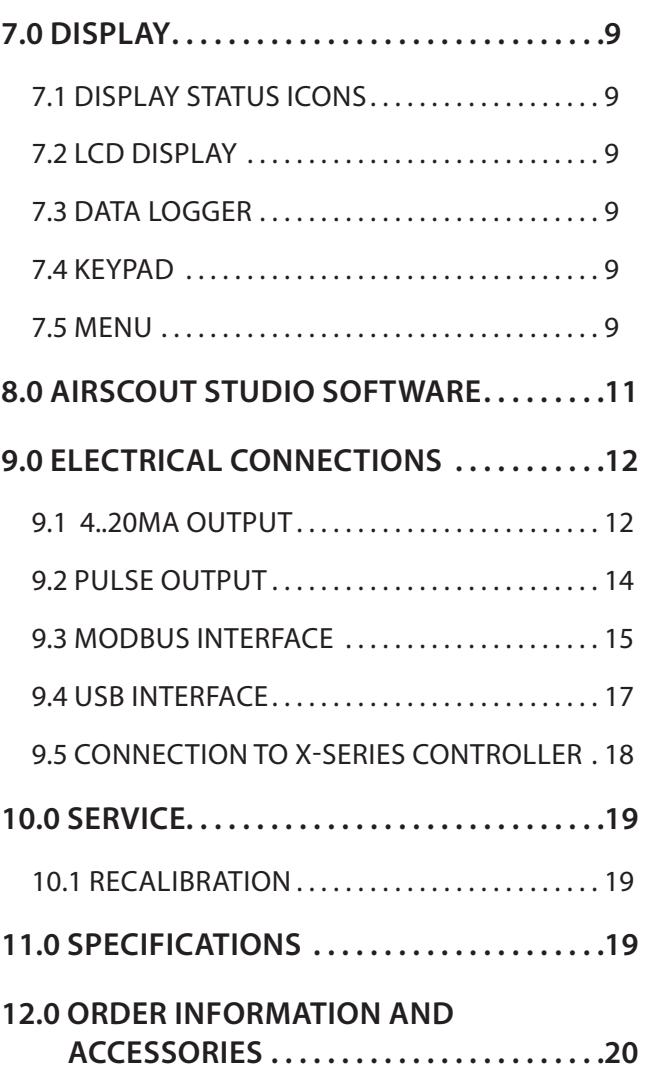

# **1.0 SAFETY INFORMATION**

### <span id="page-2-0"></span>**1.1 Safety symbols**

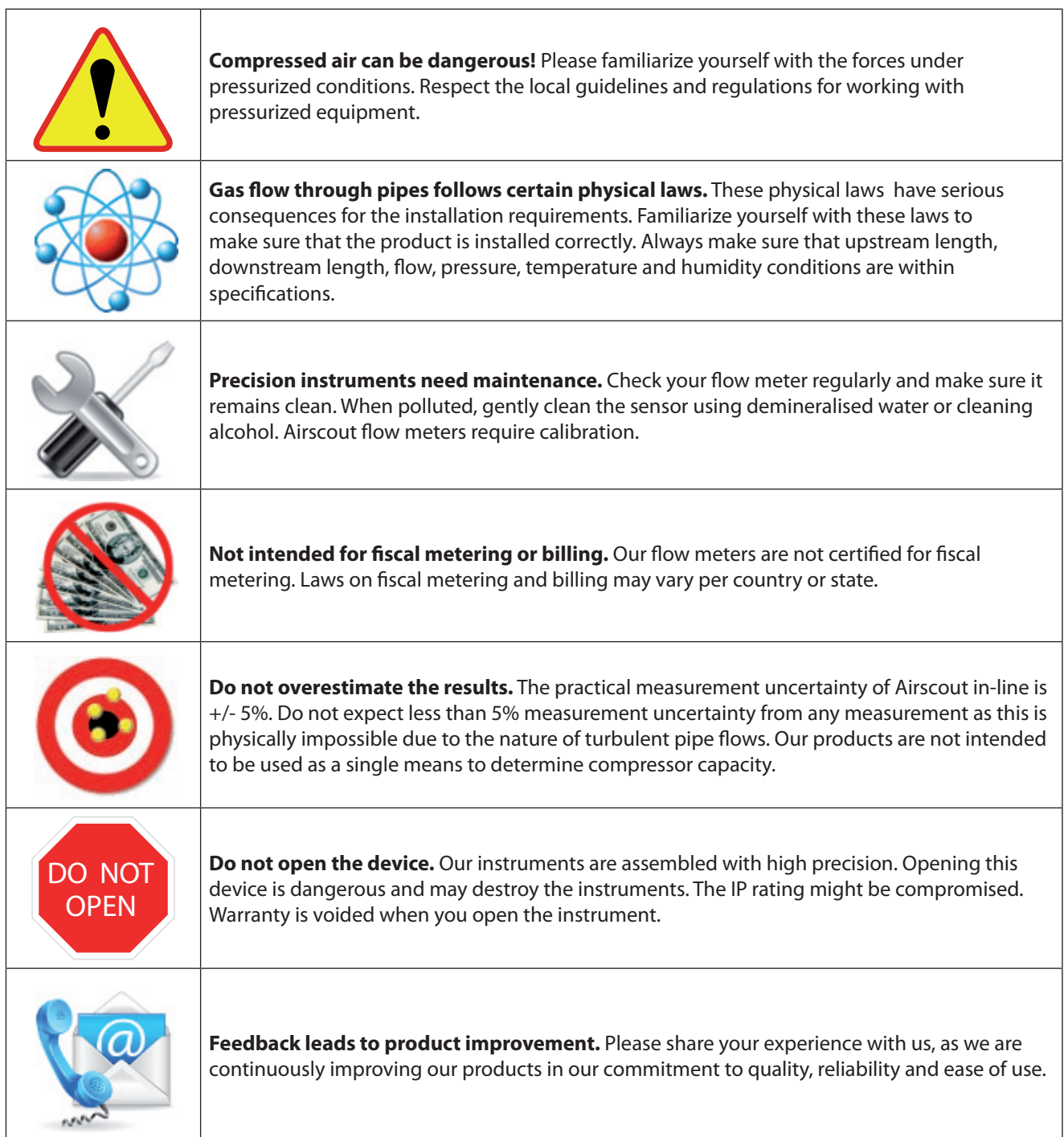

### **2.0 INTRODUCTION**

Congratulations! You purchased the easiest to use and most complete compressed air measurement tool in the world. With the Airscout in-line, you can monitor and record flow, pressure, temperature, and total air consumption, simultaneously.

Great products deserve great user manuals. We have done our best to make this user manual as complete as possible. New users, please read it carefully to familiarize yourself with our products.

### **3.0 PRODUCT OVERVIEW**

All these parameters are key to proper compressed air measurement and are therefore included in all models. All data can be accessed by Modbus RTU, 4..20 mA and pulse.

To make the Airscout in-line even more complete, add a display with data logger.

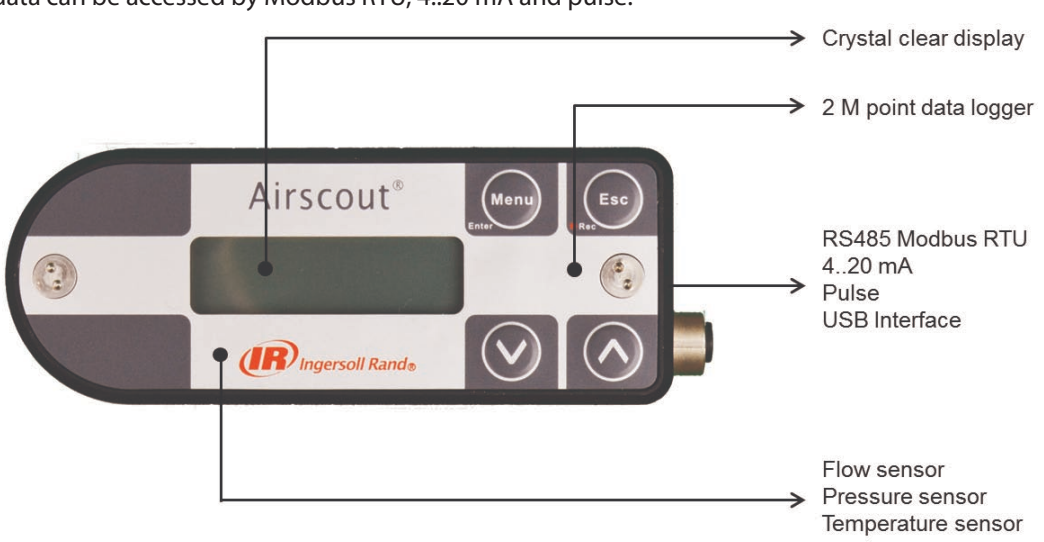

The Airscout in-line is available in three sizes: 0.5", 1" and 2", with multiple read out options.

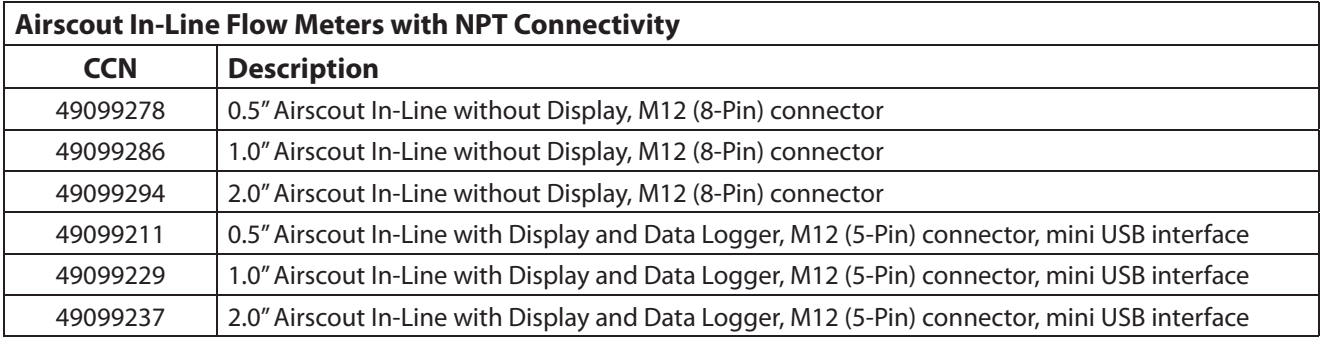

All of the Airscout In-Line flow meters listed above include bi-directional flow, and NPT inlet and outlet tubes.

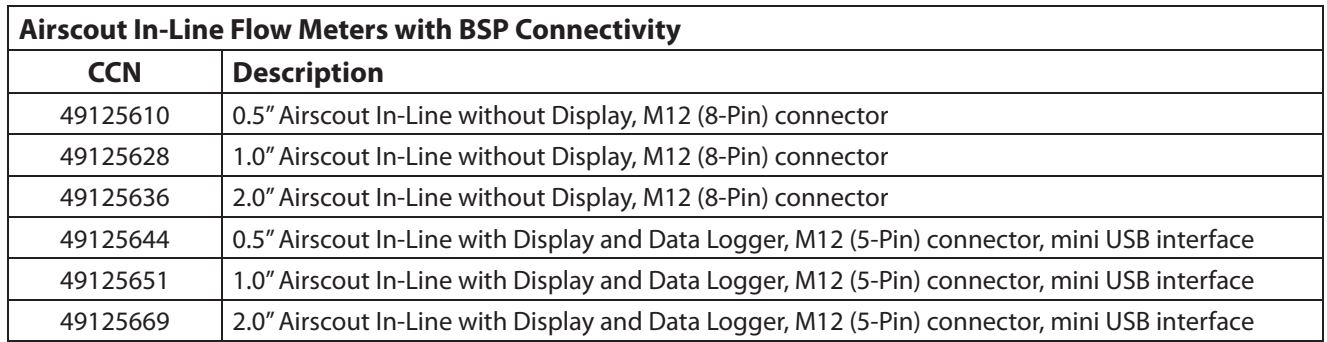

All of the Airscout In-Line flow meters listed above include bi-directional flow, and BSP inlet and outlet tubes.

#### **3.1 Conguration**

The instruments are pre programmed and ready to use. For configuration of the outputs and data logger, the Airscout Studio configuration software is used.

#### **3.2 Airscout in-line - No display**

The no display model can be used in applications where local read-out and data logging is not required. With it's

various outputs the Airscout in-line can be connected to remote data loggers.

### **3.3 Airscout in-line - Display**

The display and data logger model allows for visual read out and functional Keypad used for real-time read out. All commonly used functions are accessible with the Keypad. This models data logger has a 2 million data point memory.

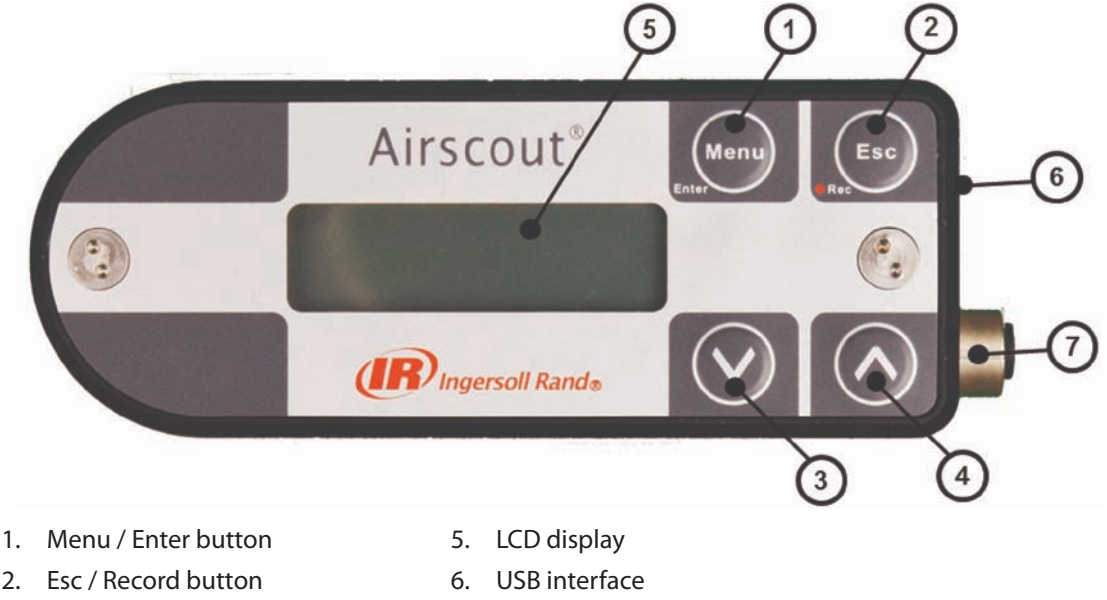

- 
- 
- 3. Down button
- 7. M12 connector
- 
- 4. Up button

#### **3.4 Airscout in-line with the Airscout Terminal**

The Airscout Terminal can be used as a remote display for situations where the local display can't be read. All display features will be available on the remote display.

The Airscout Terminal can be equipped with a 10m/32.8 ft cable. The terminal can be connected to the Airscout In-Line without display via a M12 (8-pin) cable. The Airscout Terminal features a 2 million point data logger which extends the data log capacity of your Airscout In-Line.

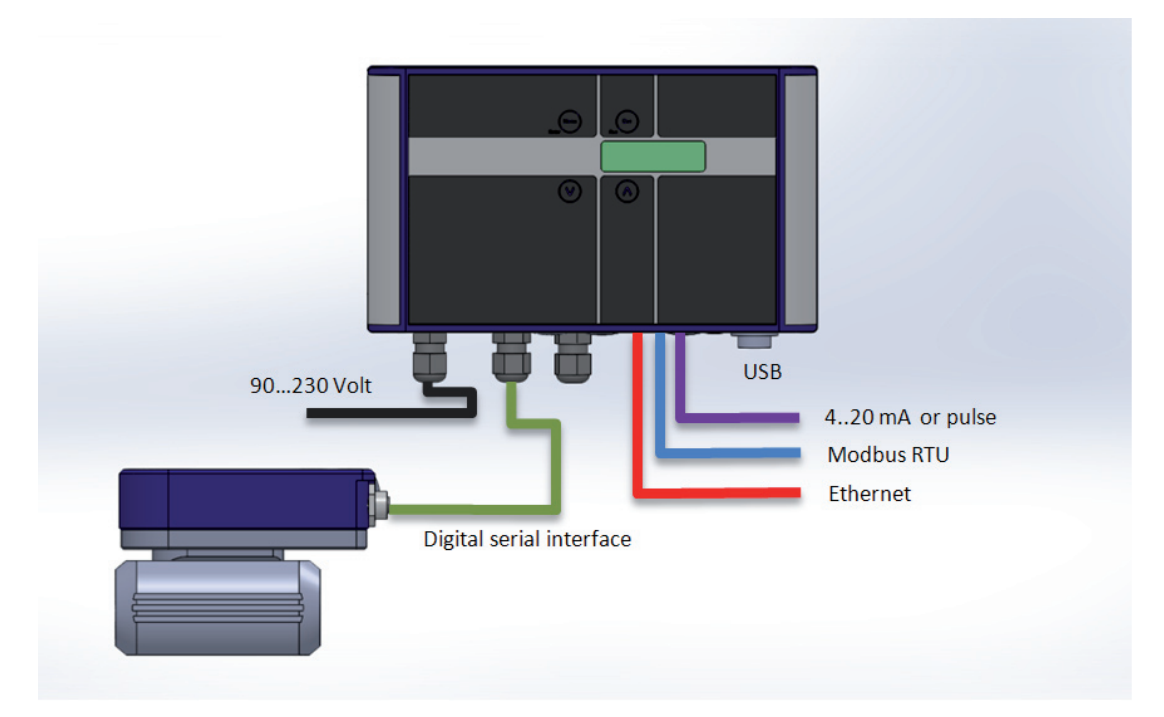

### **4.0 QUICK START**

<span id="page-5-0"></span>This chapter contains the basic steps to start using your Airscout in-line flow meter. Additional information on all subjects can be found in the next chapters.

#### **1. Unpack**

Unpack the meter and check if all items are there and in good shape. A checklist with all items is available on the box.

#### **2. Mechanical installation**

- Find the best point of installation for this product. Make sure that all specifications are met.
- For installation of the Airscout in-line, the pipe needs **•** to be cut. Mount the Airscout in-line between the pipe ends. Use tri-clamp or similar adapters for quick installation and removal.
- The Airscout In-Line products include inlet and **•** outlet tubing. While all Airscout in-line flow meters have BSP threading, two sets of part numbers have been established for the tubings connectivity with either NPT or BSP pipe fittings.

#### **3. Electrical installation**

#### **3.1 Permanent installation**

Connect a cable with 5 Pin M12 connector to the Airscout in-line. The cable can be connected to a central data acquisition / building management system or data logger via Modbus, 4..20 mA or pulse.

 Apply 12-24 VDC to power up the device. Use a Class II power supply (less than 2 Amps). If the builtin display option is available, it will light up when power is applied.

#### **3.2 Temporary installation**

Use a 12 Volt power supply with M12 connector to power the Airscout in-line. This quick method is ideal for audits.

#### **4. Data recording**

When the data logger is available a data log session can be started by pressing the esc button and then enter. All parameters will be logged with the default logging intervals. These logging intervals can be changed with the Airscout studio software. This software tool is also used to retrieve the recorded sessions.

### **5.0 MEASUREMENT**

For all parameters the update interval is 1 second. Within this second, multiple samples are taken and averaged to provide a stable and reliable output.

#### **5.1 Flow**

The Airscout in-line uses our proprietary insertion type thermal mass flow sensor. There is no bypass flow, which results in a high robustness and less sensitivity for dirt or particles. The flow sensor is directly temperature compensated.

The sensor response signal is directly related to the mass flow rate and can be described by the following formula:

Vout=k \*λ\* ρ\*v\* (Ts-Tg)

- Vout = output voltage
- k = sensor (geometrical) constant
- $\lambda$  = thermal conductivity of the gas
- $p =$  density of the gas
- $v =$  actual velocity in m / sec
- Ts = sensor temperature
- $Tg = gas$  temperature

The Standard bi-directional sensitivity is shown in the figure below. The negative flow value will show up as a minus sign. The 4..20 mA value needs to be adapted to suit the application.

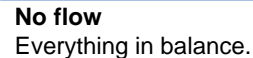

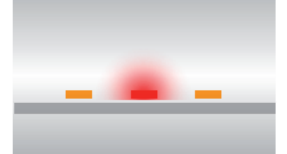

**Flow from left** The left part is cooled down; the right part of the bridge is heated up.

**Flow from right** Vice versa! Now the left part is heated up and the right part is cooled down.

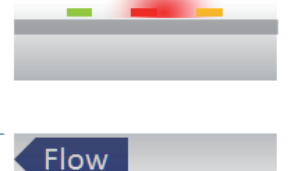

Flow

#### <span id="page-6-0"></span>**5.2 Pressure**

The Airscout in-line features a built-in gauge pressure sensor. The sensor range is 0...250 psi, rounded off this equals 0...16 bar gauge. The sensor cannot measure vacuum. The sensor membrane can handle media which are compatible with glass, silicon, stainless steel, Sn/Ni, plating and An/Ag solder.

The sensor signal is sampled with 16 bits. The practical resolution is 0.24 mbar on the 0..16 bar scale, which is equal to 0.004 psi on the 250 psi scale

#### **5.3 Temperature**

The built in temperature sensor measures the compressed air/ gas temperature. It is mounted in a separate position, to ensure quick response time and low self-heating of the sensor element. The signal is sampled with 16 bits. The resolution is less than 0.1 ˚C.

In a vertical pipe, with flow going down, the temperature sensor may heat up at zero flow conditions, due to the heated flow sensor element. This effect will disappear as soon as there is consumption.

For optimal measurement performance, the Airscout in-line needs to be in a stable temperature environment. When exposed to quick temperature changes or large temperature changes (for example taking the unit from outdoor to indoor during winter time, or when mounted downstream of a heat regenerated drier) the temperature compensation may lag behind, which may result in significant measurement errors.

### **5.4 Totalizer**

The totalizer keeps track of the total consumed amount of compressed air in normal cubic meters, or in scf depending on which unit you choose to read out. The refresh interval is 1 second, actual measurement data will be available on the display and by Modbus. For back up reasons, the totalizer value is written to it's internal memory with an interval of 15 minutes. A power down might result in maximum 15 minutes of totalizer data loss.

In bi-directional operation, negative flow is subtracted from the totalizer. The totalizer will count backwards as the compressed air is delivered back to the supply side. The totalizer can only be reset to zero. It's not possible to set it to a different value.

### **6.0 MECHANICAL INSTALLATION**

First select the right installation point. The installation point is crucial for the right measurements.

Sources of error can be: installation effects, unknown flow profiles, swirls, pressure and temperature effects, humidity effects or oscillations in the flow. To ensure the highest possible accuracy of flow measurement, the installation and piping instructions must be followed. Therefore read this paragraph carefully.

#### **Take into account:**

- Choose a site which is accessible, which allows ease **•** of wiring and maintenance, and which allows you to still read and access the display if possible.
- Meet the specifications of the Airscout in-line. If the **•** specifications are not met, for instance the pressure or temperature level is too high; this will cause inaccurate flow measurement and can even damage your flow meter.

#### **Avoid:**

- Excessive heat, check the temperature range of your **•** Airscout in-line.
- Potential water damage on the outside. Avoid areas **•** of high humidity and avoid dripping. Be aware that the Airscout in-line is not watertight, it is only IP65 (when mated with the USB protection cap).
- Corrosive atmosphere where possible. **•**
- Electrical problems (high voltage/ high power). **•**
- Mechanical vibration and danger (walking bridges, **•** fork lift trucks).
- Any source of potential error. **•**

#### **WARNING** A

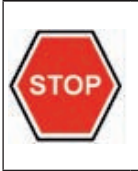

**These devices are only for use with Air, Nitrogen, Argon, Helium, Carbon Dioxide and other non hazardous, or non combustible gases. The maximum working pressure is 16 bar (250 psi)**

#### **6.1 Piping table**

**General rule**: At least 20 times the pipe diameter upstream and at least 5 times the pipe diameter downstream needs to be applied, to avoid any distortion of the flow profile.

For some exceptions the upstream length needs to be longer, or can be shorter. Check the piping table below for your application.

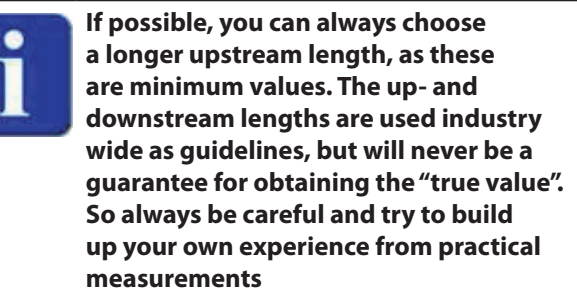

<span id="page-7-0"></span>The following table provides a guideline for proper distances between upstream or downstream objects and the Airscout in-line. The upstream length is the length between the last non straight object and the Airscout in-line. If the upstream length is straight, and the distortion is downstream of the Airscout in-line, you can use the column "downstream length" as a guideline. In very complex situations, with multiple up- and downstream objects, you should consider another location.

In reference of the table below, D1 is equal to one pipe diameter (example - 40 lengths x 1" pipe diameter =  $40"$ upstream length recommended).

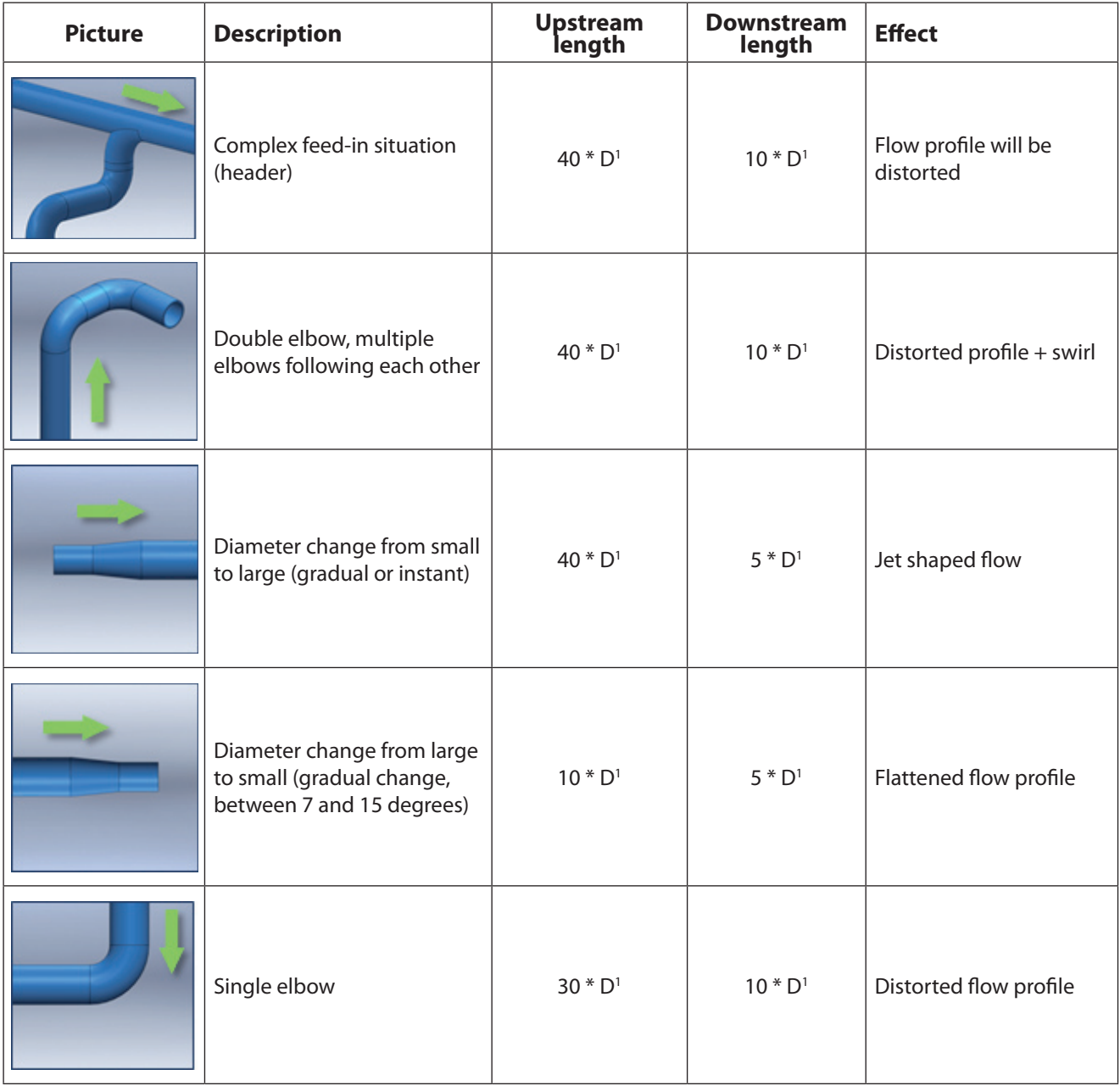

#### **6.2 Installation with tubing kit**

Airscout in-line is delivered with an optimized up and downstream piping kit, to ensure at least 20 times the pipe diameter ( for 0.5" and 1" ) upstream length. For economical reasons, the 2" model is delivered with the pipe length 15 times the pipe diameter upstream. For optimum results, see the piping table and create additional upstream pipe length when required.

Check the pipe work and the O-rings, which are premounted on the pipes. Apply a little O-ring grease to ease the mounting process. Screw both pipes into the Airscout in-line. Gently screw the pipes into the flow meter inlet. Turn it all the way in, until the end of the pipe reaches the bottom of the inlet hole

You can install the Airscout in-line directly between two threaded pipe ends. NPT and BSP connection threading is available; 0.5", 1" or 2" depending on the Airscout in-line model.

### **7.0 DISPLAY**

The optional display module unlocks some new cool features!

- LCD display with 3 lines of real time data, refreshed **•** every second
- Keypad with menu to configure the main settings
- USB interface **•**
- 2 million point data logger with adjustable logging **•** intervals

#### **7.1 Display status icons**

Some status icons show feedback on the meters' status. Below is a list with explanation.

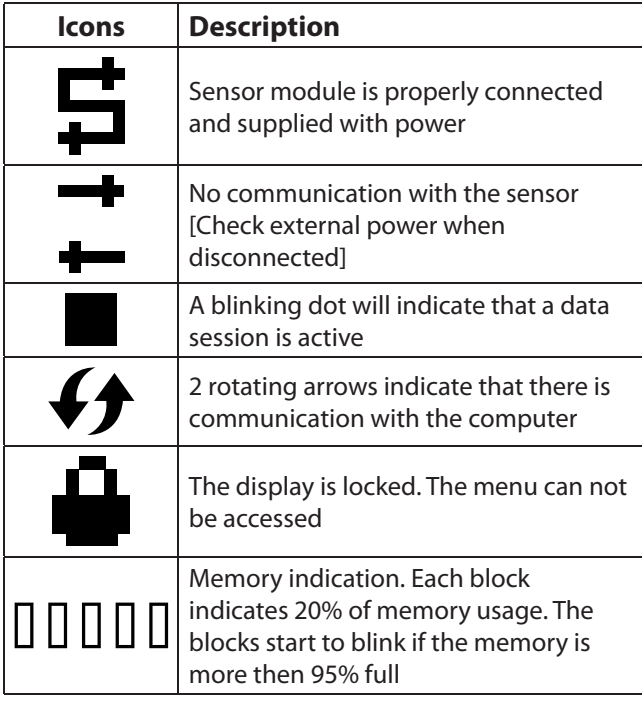

#### **7.2 LCD display**

The LCD display provides 3 rows for real time data. Each row can be configured in the menu by selecting the desired parameter for this row.

#### **7.3 Data Logger**

The built-in data logger offers you 2 Million data points. Enough to measure all three channels 1 x per second for more than a week.

Use the following guidelines for the intervals

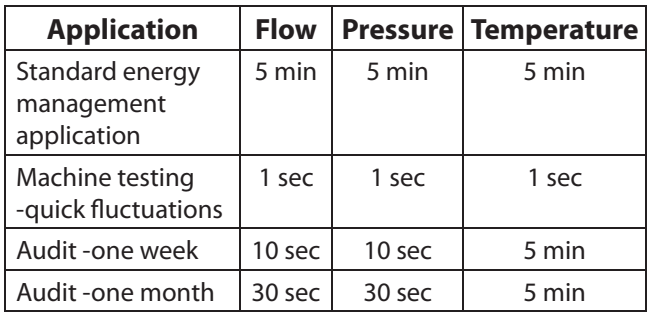

Multiple sessions can be recorded. When a session is started, a separate session will be recorded. It's not possible to append to an existing session.

When a power failure occurs during recording, the session will be stopped. When power is restored, a new session will start automatically.

### **7.4 Keypad**

The Keypad contains 4 buttons to control the Airscout in-line.

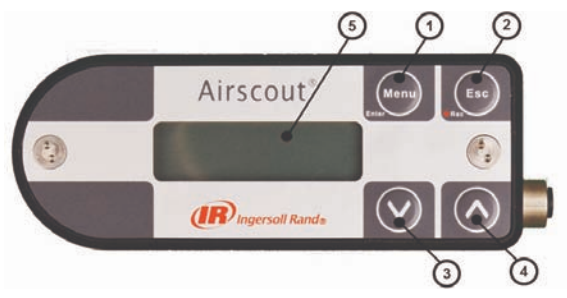

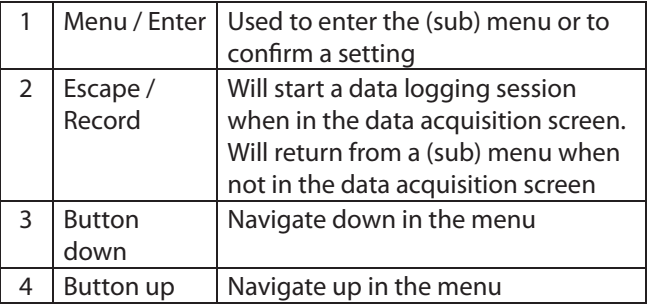

#### **Special key functions**

#### **Lock display •**

 In the main screen, press up and down simultaneously to lock or unlock the display. A lock icon will appear in the right lower corner of the screen. The lock function will block Keypad functionality.

#### **Clean re-boot. •**

 Hold esc pressed when turning the power on. Use this option when a display will not start up or if a session won't stop. This can happen due to subsequent power failures at the moment that the memory is almost full.

#### **7.5 Menu**

The menu is categorized into 3 main items which contain their own sub menu items. The complete menu structure is shown below:

#### **1. Settings**

- 1. Display
- 2. Date and Time
- Modbus address 3.
- 4. Display dim time
- 5. Display orientation

#### **2. DAQ Sessions**

- 1. New Session
- 2. Delete all

#### **3. Advanced**

1. Reset

#### **1. Settings**

The settings menu can be used to change both functional parameters as display settings.

#### **1.1 Display**

The main screen of the display contains 3 rows to display measurement values. Via this menu measurement values can be assigned to these rows. Available options in the menu are:

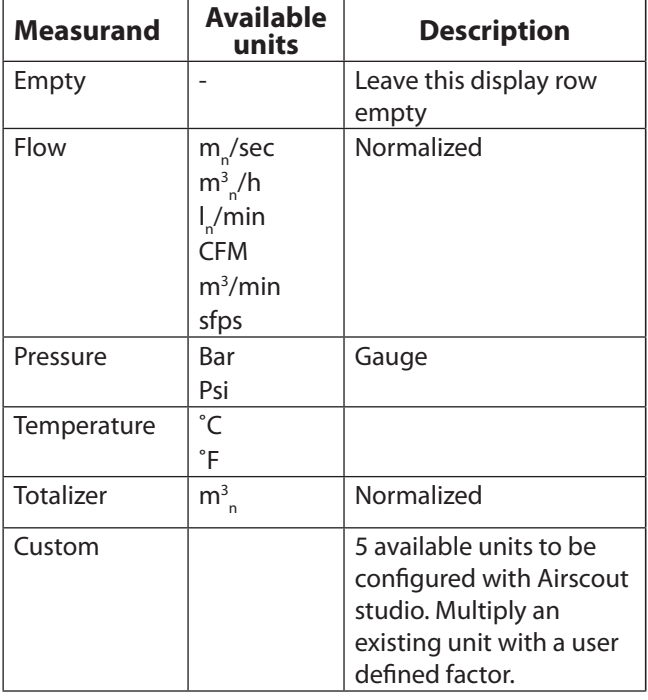

#### **1.2 Date and Time**

Adjust date and time settings. First enter the menu option and set the date with the Keypad. The date is formatted as: DD-MM-YYYY. After setting the date, confirm with enter and then enter the time settings in format: HH:MM:SS, again confirm with enter. The new date will become active immediately.

Date/time settings are kept actual by the real time clock until long power down. Date and time will also be synchronized with the computer when used with Airscout Studio.

#### **1.3 Modbus address**

The Modbus address can be changed with this option. Use the up and down buttons to change the number. Available numbers 1 – 247.

After setting the number press enter to save the address. The power of the Airscout in-line needs to be cycled to activate the new address.

#### **1.4 Display dim time**

The display back light dim time can be adjusted here. The default dim time is set to 10 seconds. Other Available options are:

- Fading off. The back light will remain on. 5 till 30 **•** seconds with steps of 5 seconds.
- Confirming with menu will make this setting **•**immediately active.

#### **1.5 Display orientation**

The text on the display can be set upside down for installations were the Airscout in-line is installed in this way. Enter the menu item and select the desired orientation with the arrow keys. Confirm with enter to make these settings active.

All keys will maintain their function.

#### **2. DAQ Sessions**

The Airscout In-Line display contains an optional 2 million point data logger. When equipped, the menu is set to start and stop the sessions or to delete all present data.

#### **2.1 Start session**

The session will be started when you push the enter button after selecting this option. When the session is started, the menu will close and the main screen will be shown. A blinking dot in the right upper corner will indicate the running session. The menu will be blocked when a session is active. The session can be stopped by pressing the esc button.

#### **2.2 Delete all**

All sessions will be deleted. It is not possible to delete just a single session.

#### **3 Advanced**

#### **3.1 Reset**

Reset the device. All peripherals will be re initialized. This option is also needed when updating the display firmware.

### **8.0 Airscout STUDIO SOFTWARE**

<span id="page-10-0"></span>The Airscout in-line can be read out and configured with the Airscout studio software.

In case of basic configuration and read out, use the free edition. If real time logging is required, registration keys are available for purchase.

A quick start is shown below.

#### **Connect the Airscout in-line to the computer**

The Airscout in-line can be connected to the computer with the M12 connector through the JB5 interface box. This interface box combines the power and data signals. Power up the device by connecting the 12VDC power supply to the JB5 interface box. An RS485 to USB converter can be used to connect the JB5 interface box to the computer. When a display is available, the Airscout in-line can also be connected by USB. When connected via USB, you can only download data log sessions and configure the display. For full functionality you need to connect an additional DC power supply via the M12 connector. We offer a convenient power supply for this purpose (CCN 49099245)

#### **Install USB drivers**

A driver needs to be installed for the RS485 to USB convert or USB interface. These drivers might be installed automatically by your windows system or need to be installed manually.

#### **Configure the Airscout in-line**

- Start the Airscout studio software **•**
- In the left white window, right click to open the menu. Now click add device
- Click the scan button to search for the right COM **•** port. Select it and click add
- Enter a name for the device **•**
- Now select serial for RS485 converter or USB if the meter is connected with USB
- Set the communication parameters if available
- Click add. **•**

#### **Airscout in-line sensor read out**

- Click on the device in the explorer window to read **•** out the settings
- The status tab provides general information **•**
- The installation tab is used to configure the settings **•**

#### **Airscout in-line display read out [option]**

- Click on the plus icon to unfold the display icon **•**
- Click on display to read out the display settings **•**
- The status tab provides general information **•**
- The installation tab is used to configure the settings **•**
- Click sessions below display to retrieve session data. **•**

### **9.0 ELECTRICAL CONNECTIONS**

<span id="page-11-0"></span>**Tip:** Use a shielded cable of good quality to connect the meter. Connect shield to safety ground on one point. For portable, non-critical applications, a switched mode 12 V DC, 1A power adapter may be used. Switched mode power supplies that are of poor quality, might affect the accuracy.

#### **WARNING**  $\blacktriangle$

**NEVER USE AC POWER. THIS WILL VOID WARRANTY AND BRING PERMANENT DAMAGE TO THE ELECTRONICS. THE INSTRUMENT MIGHT BE DAMAGED BEYOND REPAIR.**

#### **CONNECT THE M12 CONNECTOR BEFORE POWERING UP THE INSTRUMENTS.**

The Airscout in-line provides a 4..20 mA / pulse output and a Modbus output. All signals are present in the M12 connector. These outputs can be used to connect the Airscout in-line to a building management system or energy monitoring system.

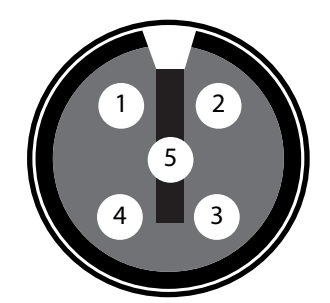

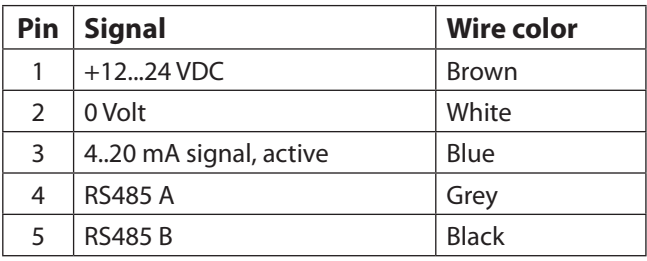

#### **9.1 4..20 mA output**

The 4..20 mA output is an active, non-isolated linearized output that can be used to connect the Airscout in-line to a control system, a building management system or any 4..20 mA based SCADA system.

There is one 4..20 mA output available on the Airscout in-line. This output can be assigned to one of the measurement parameters, only one can be selected. For each measurand, a number of units is available. The factory default is m<sub>n</sub>/sec.

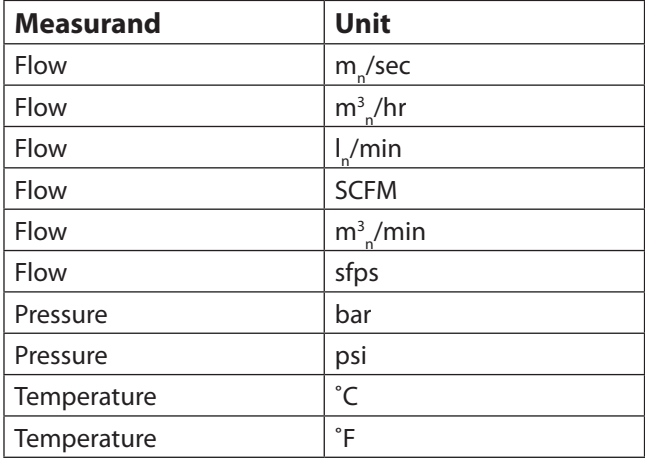

For scaling purposes, the zero and span matching 4 and 20 mA can be modified. This will not effect the original measurement range. The zero and span are only used to increase or narrow the resolution. For bi-directional measurement, the zero value needs to be set negative. See below table for factory defaults.

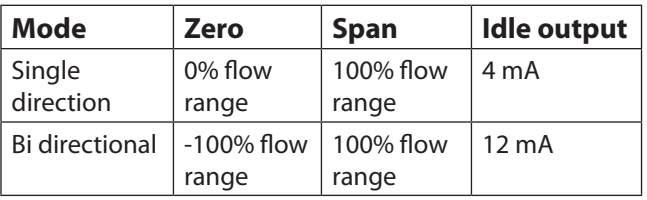

#### **Configuration with Airscout studio**

Airscout studio has graphical visualization for the 4..20 mA settings. The actual settings will be shown next to the factory settings.

With Airscout studio, in the pull down menu, you can choose above units to assign to the output. Adjust the zero and span for scaling.

Changing to volumetric units, the programmed diameter is calculated in the settings. So change the diameter first, then the analogue settings. Airscout studio provides feedback while you are changing the settings. Use "set default" to go back to the factory default.

#### **4..20 mA output**

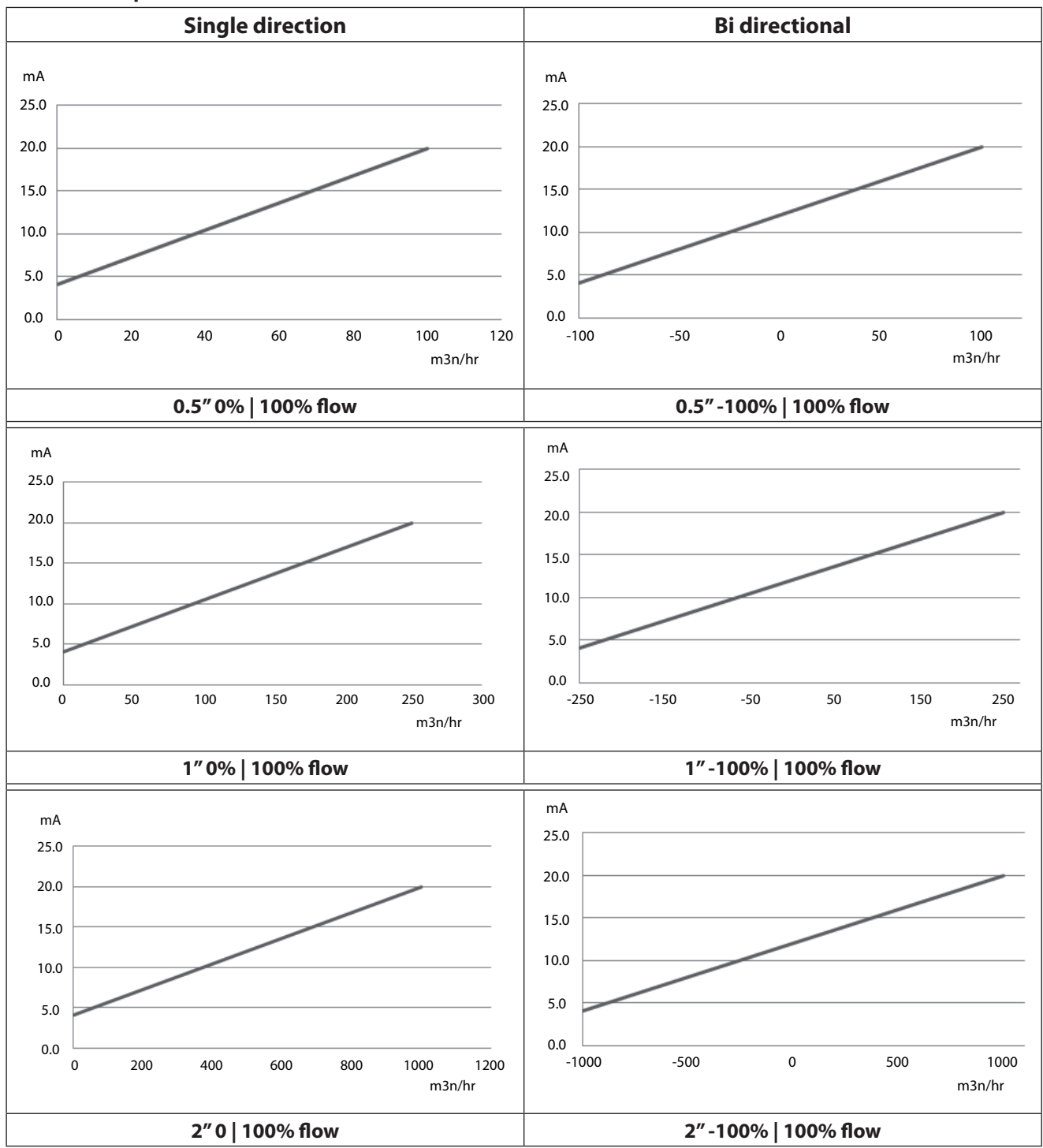

#### <span id="page-13-0"></span>**Electrical scheme:**

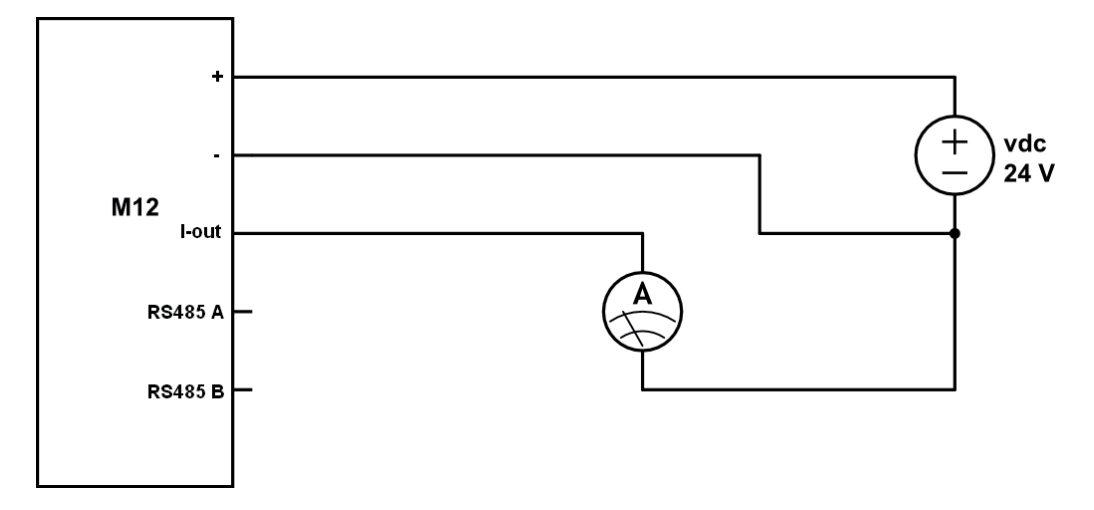

The current meter is placed in between the current output and the power supply ground. You can also use a digital multimeter to test the current output.

#### **9.2 Pulse output**

The Airscout in-line features a low-frequency active pulse output. The pulse is a 'non potential' free output as it acts like a controlled current output. To make it passive, an external isolator can be used.

The pulse interval can be set with the Airscout studio software. A pulse from 0..20 mA will be generated when the interval exceeds. The maximum pulse frequency is once per 2 seconds. If the pulse interval is set to small, a continuous pulse (20 mA high level) will be the result.

The pulse output is connected to the internal totalizer value. When the totalizer has increased by the pulse interval, the pulse will be generated. As it is not possible to generate a negative pulse, negative flow can not be indicated by pulse. In case of negative flow, the internal totalizer will count backwards. Pulses will not be generated until the same amount of positive flow has been added to the totalizer again. In this way we ensure that the pulse output will always be synchronized with the internal totalizer of the Airscout in-line. In case of continuous negative flow, consider to swap the flow meter direction.

#### **Electrical scheme:**

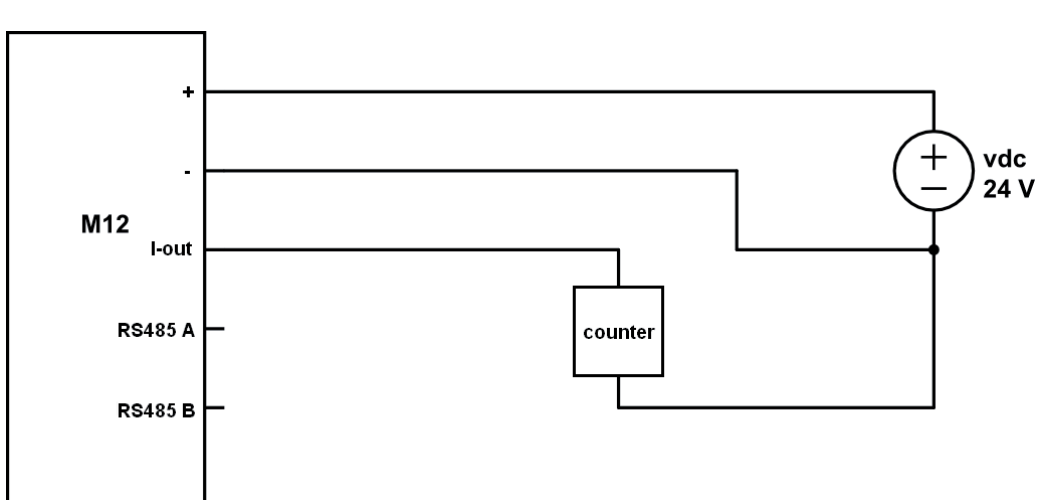

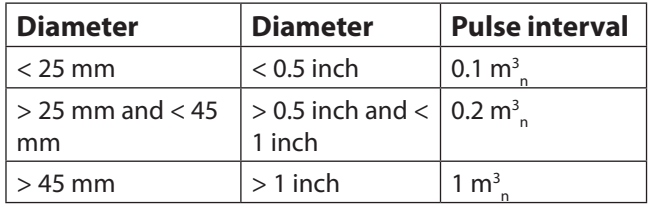

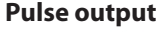

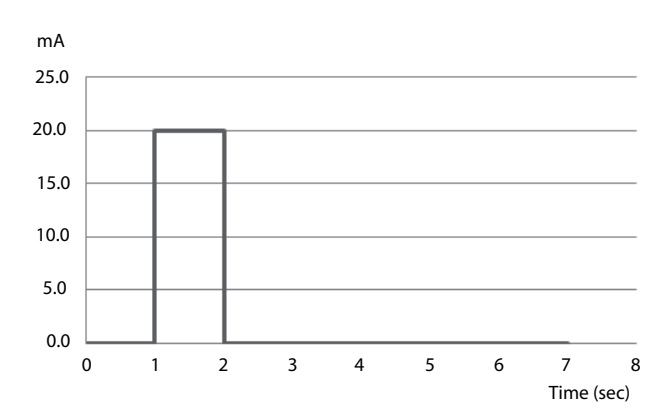

#### <span id="page-14-0"></span>**9.3 Modbus interface**

#### **Introduction to Modbus**

The Airscout in-line can be used in multi drop Modbus networks. Upto 247 Airscout in-line's can be placed into one daisy chain. However, due to bandwidth restrictions we recommend to split up daisy chains. For a data polling rate of once per second, the maximum number of Airscout in-line's is 8, when flow, pressure, temperature and totalizer are read out.

All measurement parameters are available through Modbus in floating point and integer format. The data will be refreshed every second. Maximum polling interval is 10ms.

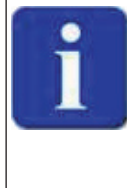

**Placing multiple devices in a multi drop network will cause voltage drops. The minimum supply voltage is 12VDC. In networks with more then 8 devices or longer then 200 meter, ask your local contractor for advice.**

#### **Communication settings**

The RS485 communication settings can be changed with Airscout studio. Below shows the available options

- **Decimal HEX Description Type Read / Write**  $\begin{array}{|c|c|c|c|c|}\n 16 & & 0x10 & \text{Flow in m} \sqrt{\text{sec}} \\
\hline\n 17 & & 0x11 & \text{Flow in m}^3/\text{hr}\n \end{array}$ 32-bit integer  $(x10)$  Read 17 0x11 Flow in  $m<sup>3</sup>$ <sub>n</sub> 32-bit integer (x10) Read  $\begin{array}{c|c|c|c} 18 & 0x12 & \text{Flow in } I_n/\text{min} \ 19 & 0x13 & \text{Flow in SCFM} \end{array}$ 32-bit integer (x10) Read  $132$ -bit integer (x10) Read 20  $0x14$  Flow in m<sup>3</sup> 32-bit integer  $(x10)$  Read 21 0x15 Flow in sfps 32-bit integer (x10) Read 32 0x20 Pressure in bar 32-bit integer (x10) Read 33 0x21 Pressure in psi 32-bit integer (x10) 64 0x40 Temperature in °C 32-bit integer (x10) Read 65 0x41 Temperature in °F 32-bit integer (x10) Read 128 0x80  $\sqrt{ }$  Totalizer in m<sup>3</sup> 32-bit integer  $(x10)$ <br>32-bit Floating point<br>Read Read 8 | 0x08 | Diameter | 32-bit Floating point 9 0x09 4..20 mA Max 32-bit Floating point Read / Write 10 | 0x0A | 4..20 mA Min 32-bit Floating point | Read / Write 11 0x0B 4..20 mA Unit 32-bit Floating point Read / Write  $\begin{array}{c|c|c}\n 24 & 0x18 & \text{Flow in m} \xrightarrow{6} 25 & 0x19 & \text{Flow in m}^3 \xrightarrow{7} 25\n\end{array}$ 32-bit Floating point Read 25 0x19 Flow in  $m<sup>3</sup>$ <sub>n</sub> 32-bit Floating point Read  $\begin{array}{c|c}\n 26 & 0x1A & \text{Flow in } I_n/\text{min} \\
\hline\n 27 & 0x1B & \text{Flow in SCFM}\n \end{array}$ 32-bit Floating point Read 32-bit Floating point Read 28  $0x1C$  Flow in  $m<sup>3</sup>$ <sub>n</sub> 32-bit Floating point Read 29 0x1D Flow in sfps 32-bit Floating point Read 40 0x28 Pressure in bar 32-bit Floating point Read 41 0x29 Pressure in psi 32-bit Floating point Read 72 0x48 Temperature in °C 32-bit Floating point Read 73 0x49 Temperature in ˚F 32-bit Floating point Read 136  $0x88$  Totalizer in m<sup>3</sup> 32-bit Floating point Read / Write\*
- **•** Baud rate: 9600 | 19200 | 38400
- Stop bits: 1 | 2
- Parity: None | Even | Odd **•**

The Modbus settings can be changed with Airscout studio, the hardware address can also be changed with the Keypad when available. Below shows all available options

- Hardware address: 1-247 **•**
- Integer multiplier: 1-1000

#### Data format

Function code 0x03 for reading (Holding register) Function code 0x10 for writing (Holding register) 32-bit Floating point Little endian 32-bit signed Integer Little endian

#### **Register map**

The actual measurement data is placed in holding registers. To read out data, you will need to use the corresponding holding register. All data is stored in 2 16 bit registers with below register number as start address. Read out the data with this start address and length 2.

**\*** Writing to the totalizer will reset the totalizer to zero.

#### **Available write operations**

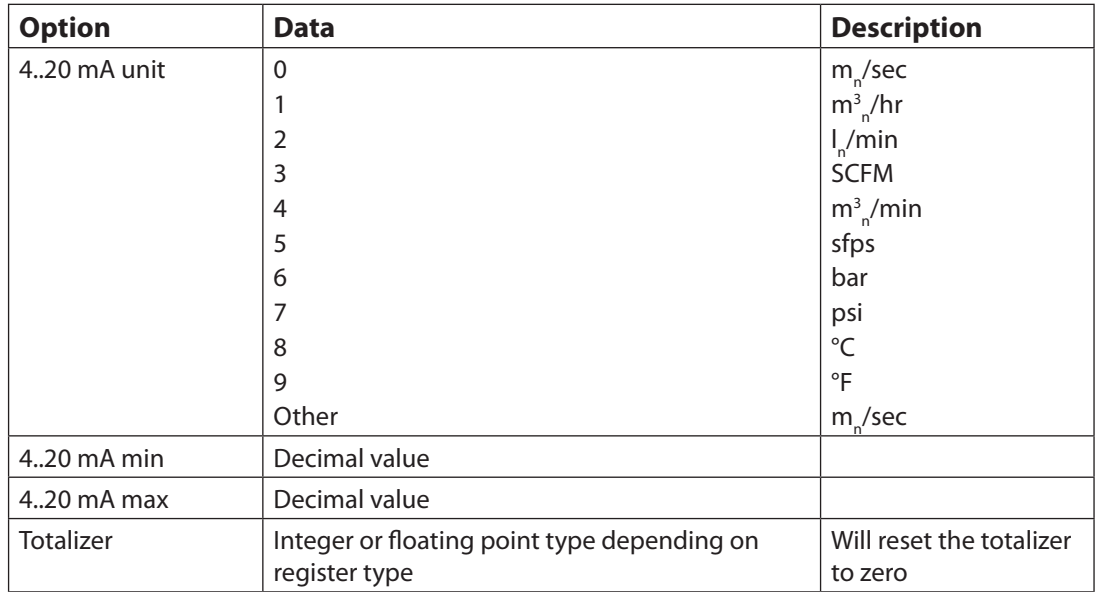

#### **Electrical scheme:**

For a one-to-one connection with a PLC or a different type of RS485 converter, please see the wiring scheme below. When short wiring is used, a termination resistor is not needed. For longer wires (>10 m), please read RS485 related literature. The ground (common) should be connected to the read out device, so you will need three wires to establish the connection.

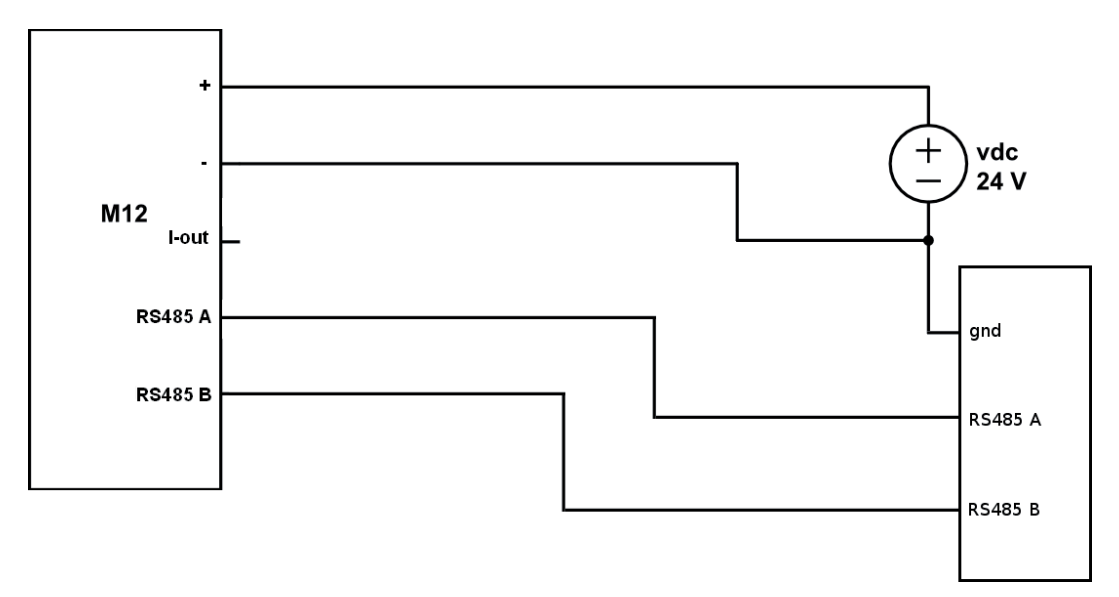

#### **Modbus chain:**

If multiple Modbus devices are connected in one chain, the configuration as shown below needs to be used. The trunk line goes from the master to all devices making a drop down to each device. The cable length from the trunk line to the Modbus device needs to be as small as possible. Junction boxes are used to make the T junction. The end of the trunk line needs to be terminated with a 120 Ohm resistor. This termination is easily made with the jumper switch and pre-installed resistor inside the junction box. WARNING: make sure that only ONE termination resistor is active and all others are inactive, otherwise the Modbus power consumption will dramatically increase and the signal will be lost.

<span id="page-16-0"></span>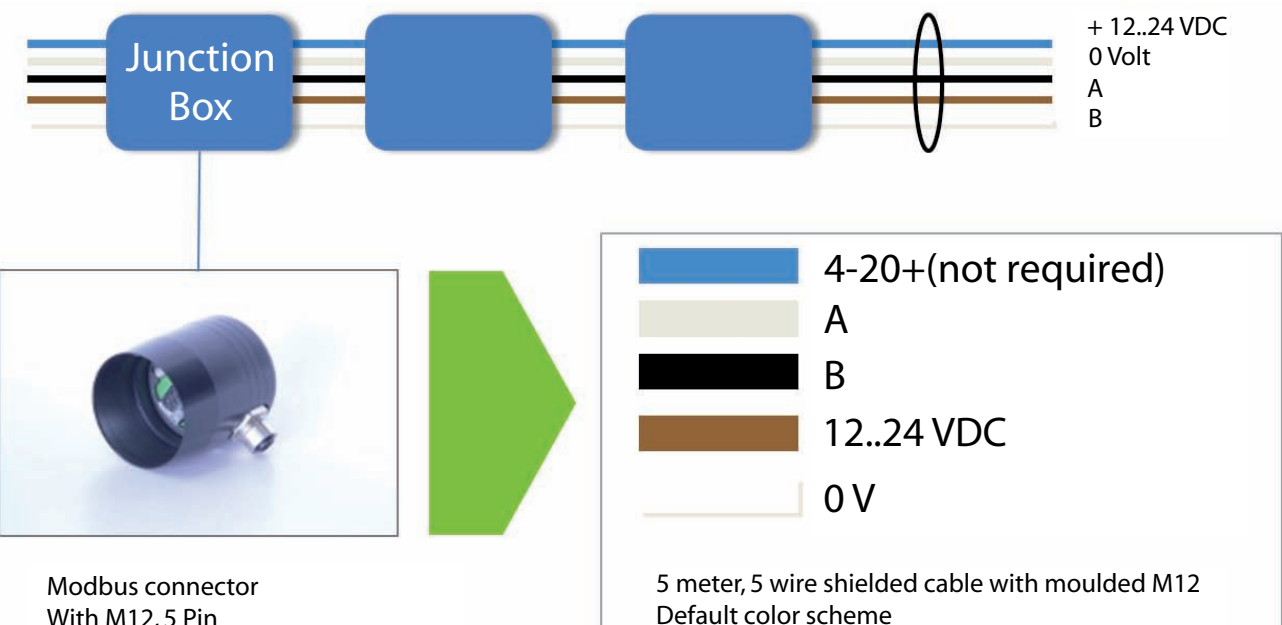

With M12, 5 Pin Pin assignment Identical to Airscout display module

## **9.4 USB interface**

The Airscout in-line with display and data logger offers a built-in USB interface for configuration and data log session retrieval. The USB interface is protected by an IP65 rated nylon cap. IMPORTANT: the IP65 rating may be compromised when this cap is damaged or not placed back in a proper manner.

To ensure proper sealing, the cap must be greased with a little o-ring grease or vaseline grease. Make sure that the grease is not in contact with the electrical connector!

A standard USB cable with mini connector can be used for connection to a PC or laptop. The USB interface is not for connection to a PC or laptop. The USB interface is not<br>designed for permanent use.

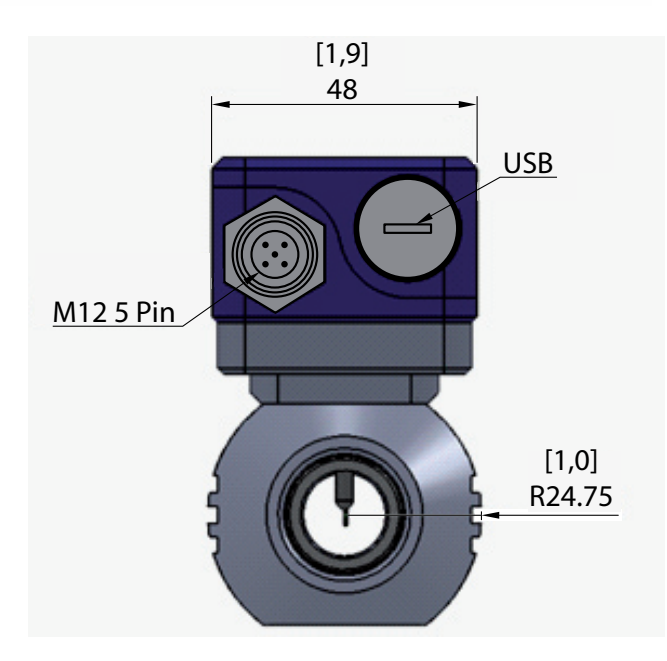

#### <span id="page-17-0"></span>**9.5 Connection to X-series controller**

The correct wiring configuration consists of two steps:

A. Provide power to the flow meter from an available terminal on the I/O Box PSU24 power supply. There are three 24VDC terminals available on the PSU24 - XO2, X03 and X04. Connect the brown wire from flow meter to +24VDC from an available port on the PSU24. Connect the white wire on the Flow meter cable to 0VDC from the same port. See below Figure.

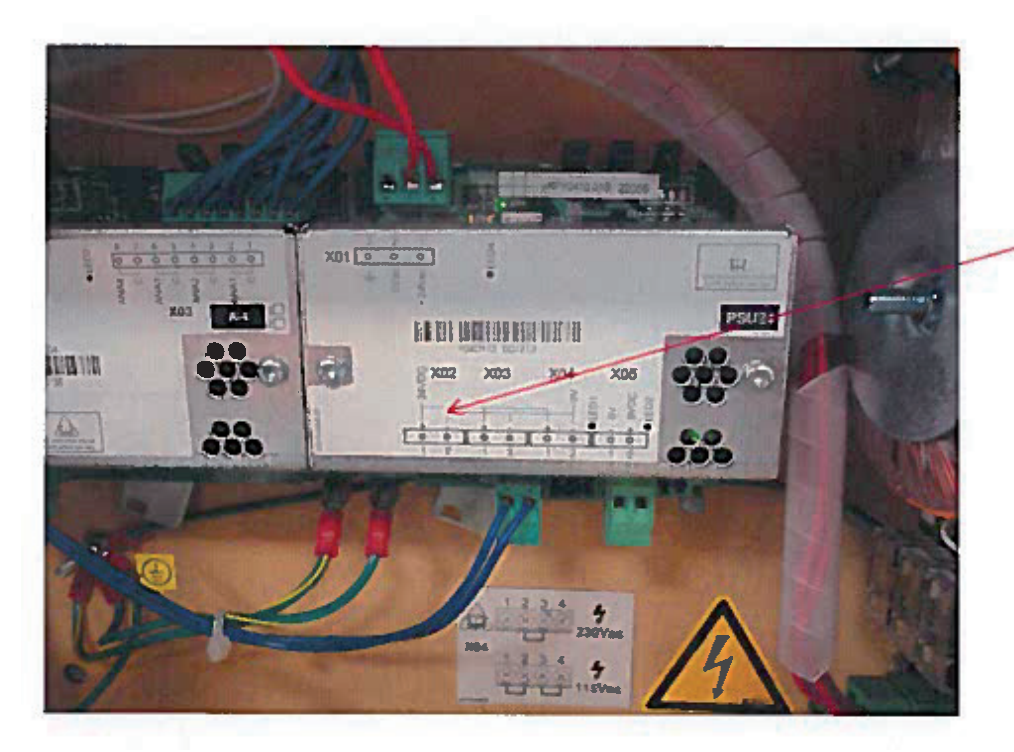

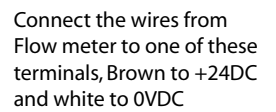

B. Connect the blue wire from the Row meter cable to the desired analog input signal terminal on the I/O Box terminal PSB board. Located ports 32,34,36 or 38 shown in figure 2.

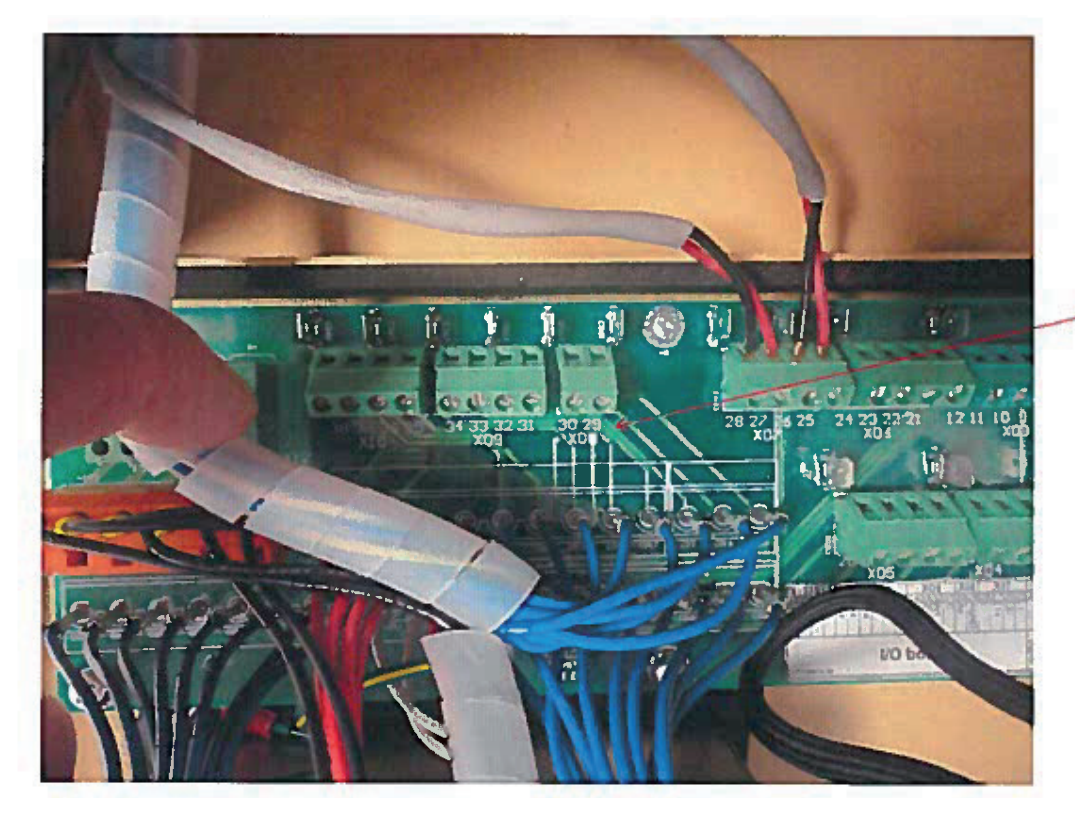

Connect the blue wire from the flow meter to analog input signal terminal. Use parts 32, 34,36 or 38.

Once wiring is complete, the analog input can be properly scaled to provide proper operation. Use values from the IR Calculator as inputs. Refer to **lngersoll Rand** IO Box manual for instructions on how to input these values.

### **10.0 SERVICE**

<span id="page-18-0"></span>The Airscout in-line needs regular maintenance to ensure that the product is functioning properly. Especially when the product is used for mobile air audits, we recommend inspecting the instrument before and after every audit to ensure that the product has not been damaged. For precision measurement equipment such as the Airscout in-line, a proper maintenance program is key to reliable measurement results and a long product lifetime.

#### **10.1 Recalibration**

To keep your Airscout in-line in best shape, it needs recalibration. The recommended recalibration date can be found in Airscout studio, when you read out your Airscout in-line. Keep close eye on this date. We advise annual recalibration.

### **11.0 SPECIFICATIONS**

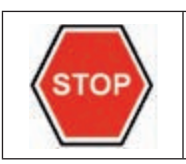

**Please always check the label of your product for the specifications. Specifications are subject to change as we are continuously improving our products. Please contact us to obtain the latest specification sheet.**

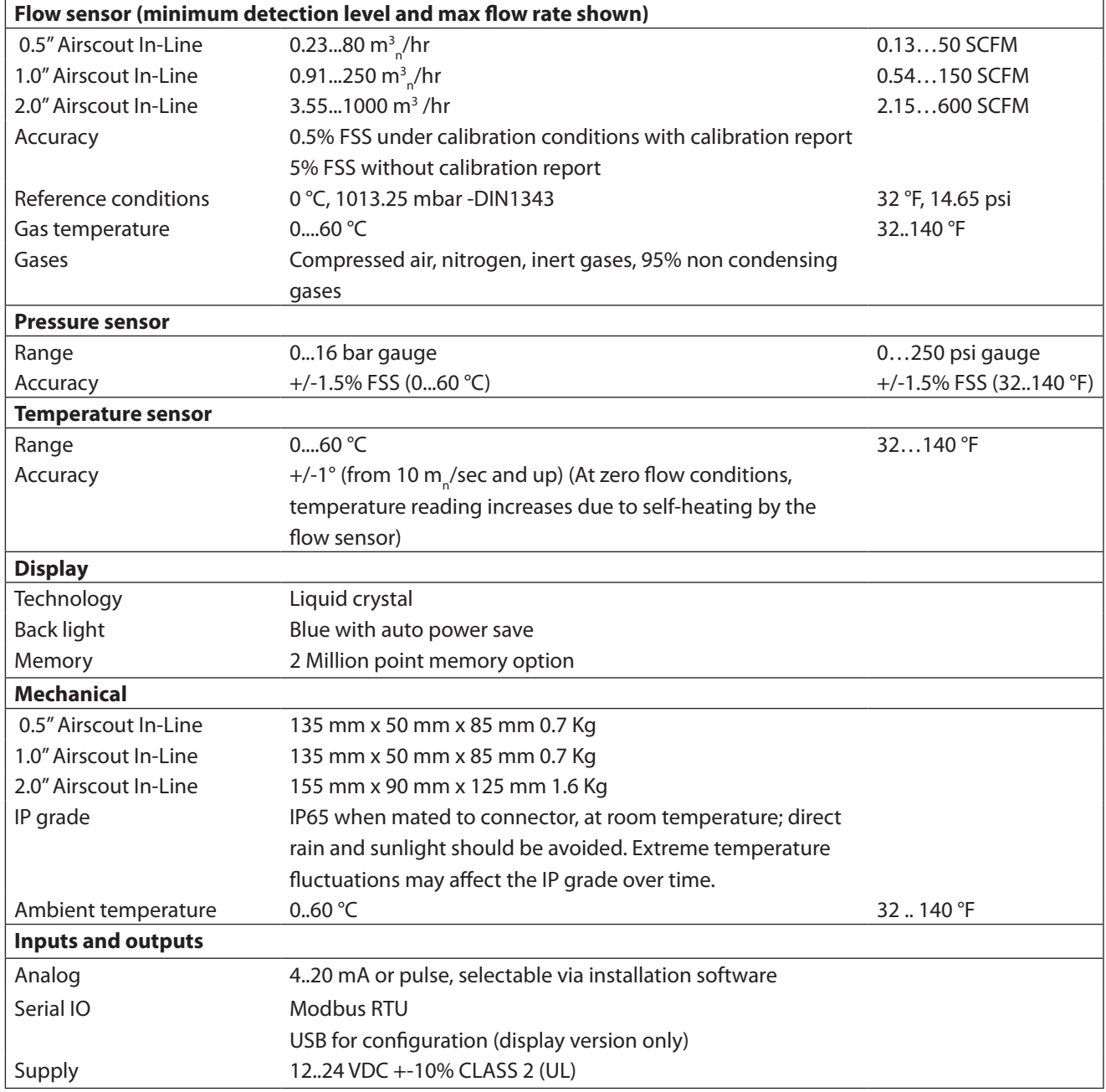

### **12.0 ORDER INFORMATION AND ACCESSORIES**

<span id="page-19-0"></span>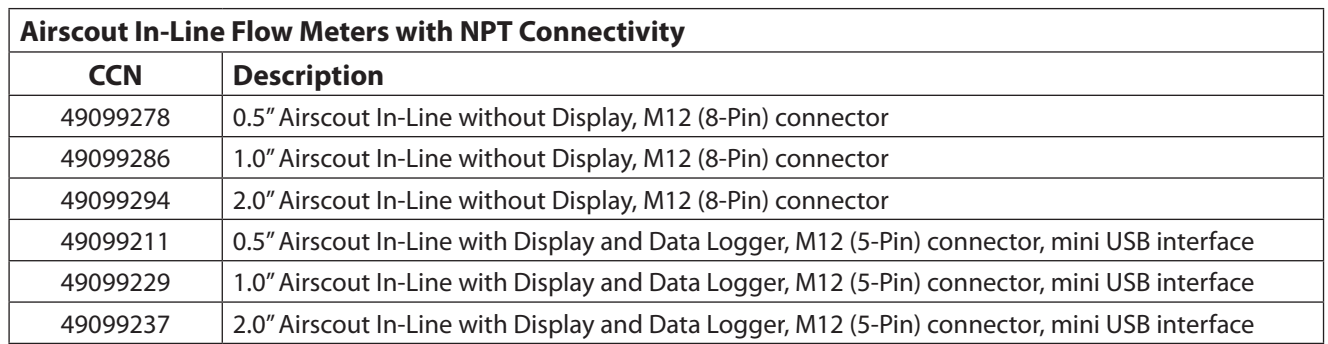

All of the Airscout In-Line flow meters listed above include bi-directional flow, and NPT inlet and outlet tubes.

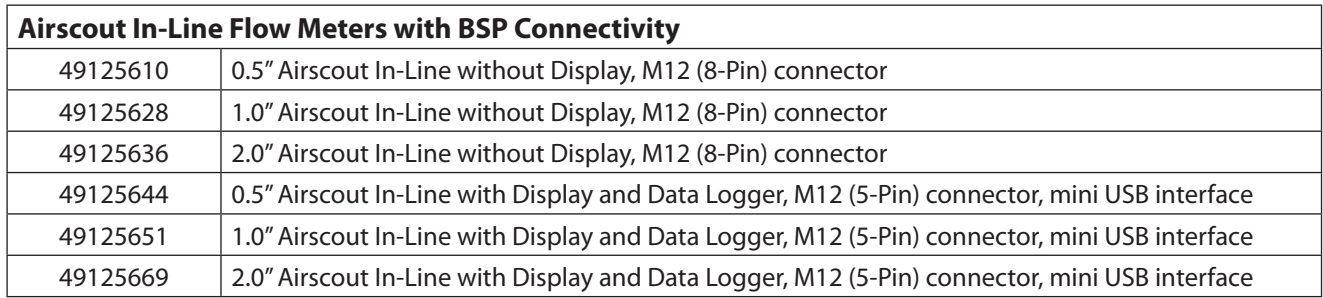

All of the Airscout In-Line flow meters listed above include bi-directional flow, and BSP inlet and outlet tubes.

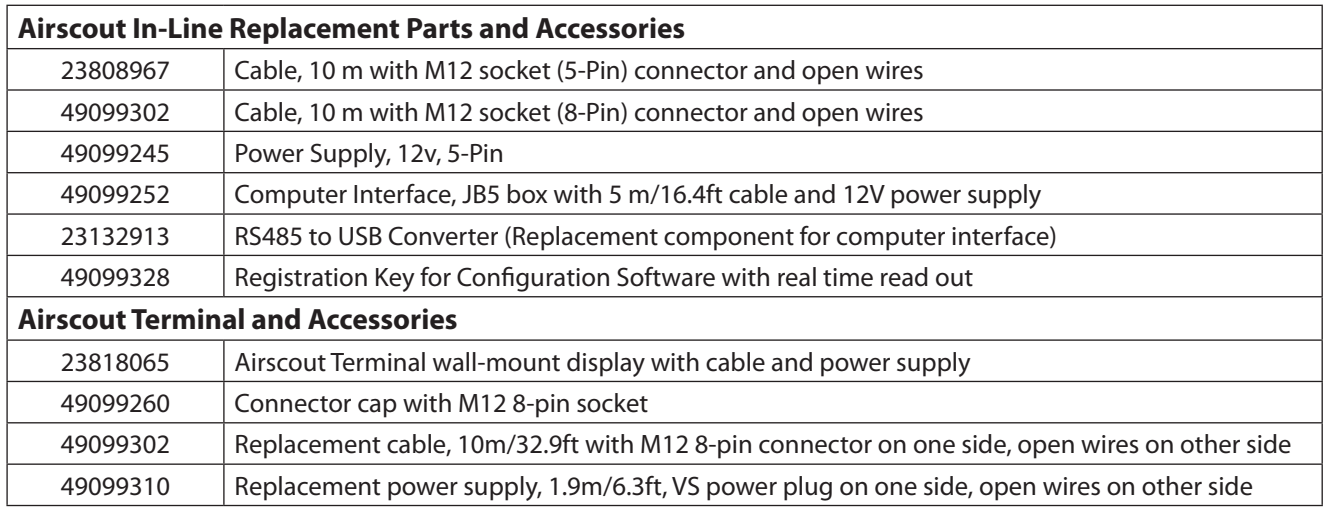

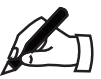

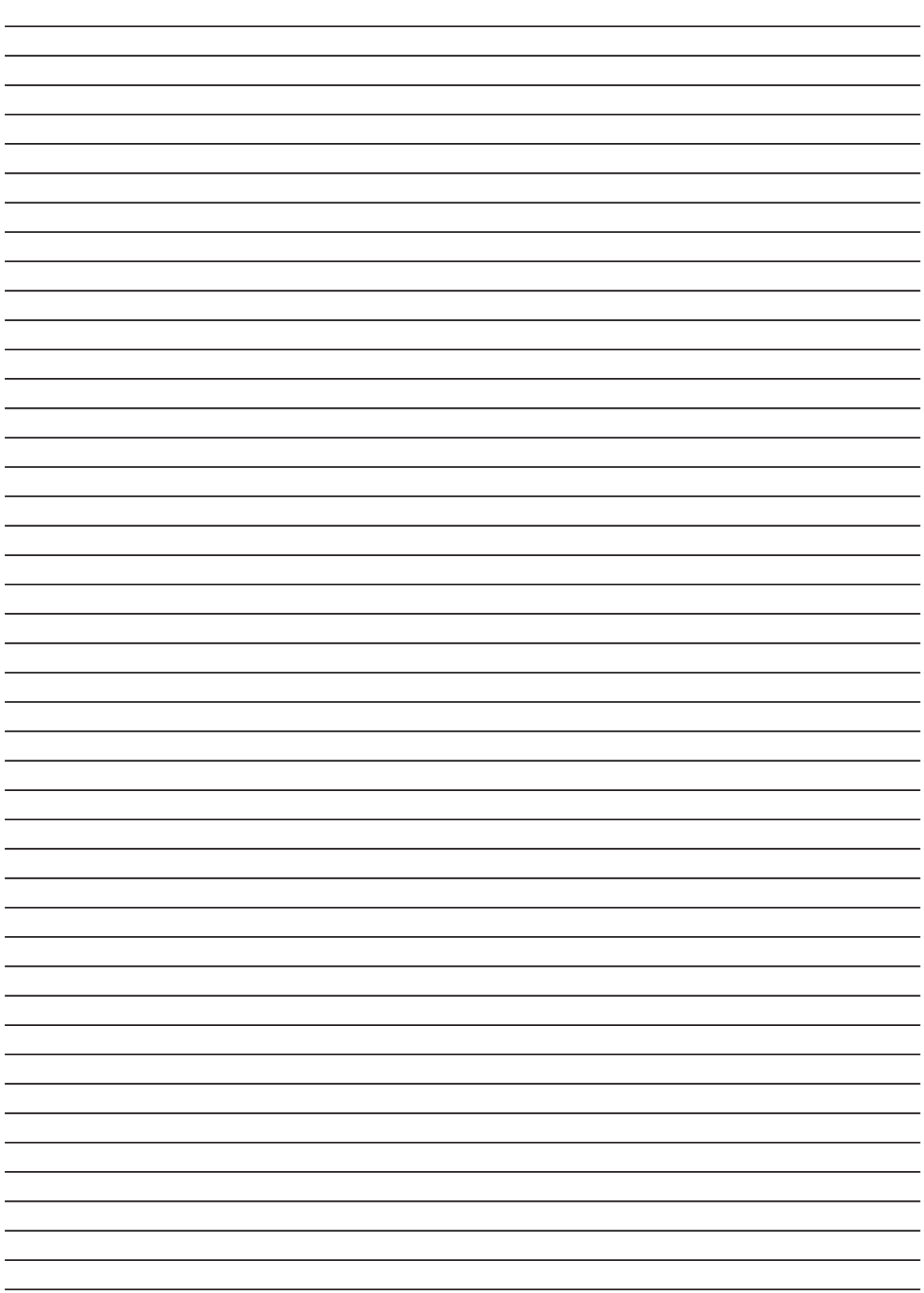

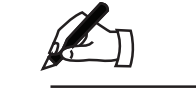

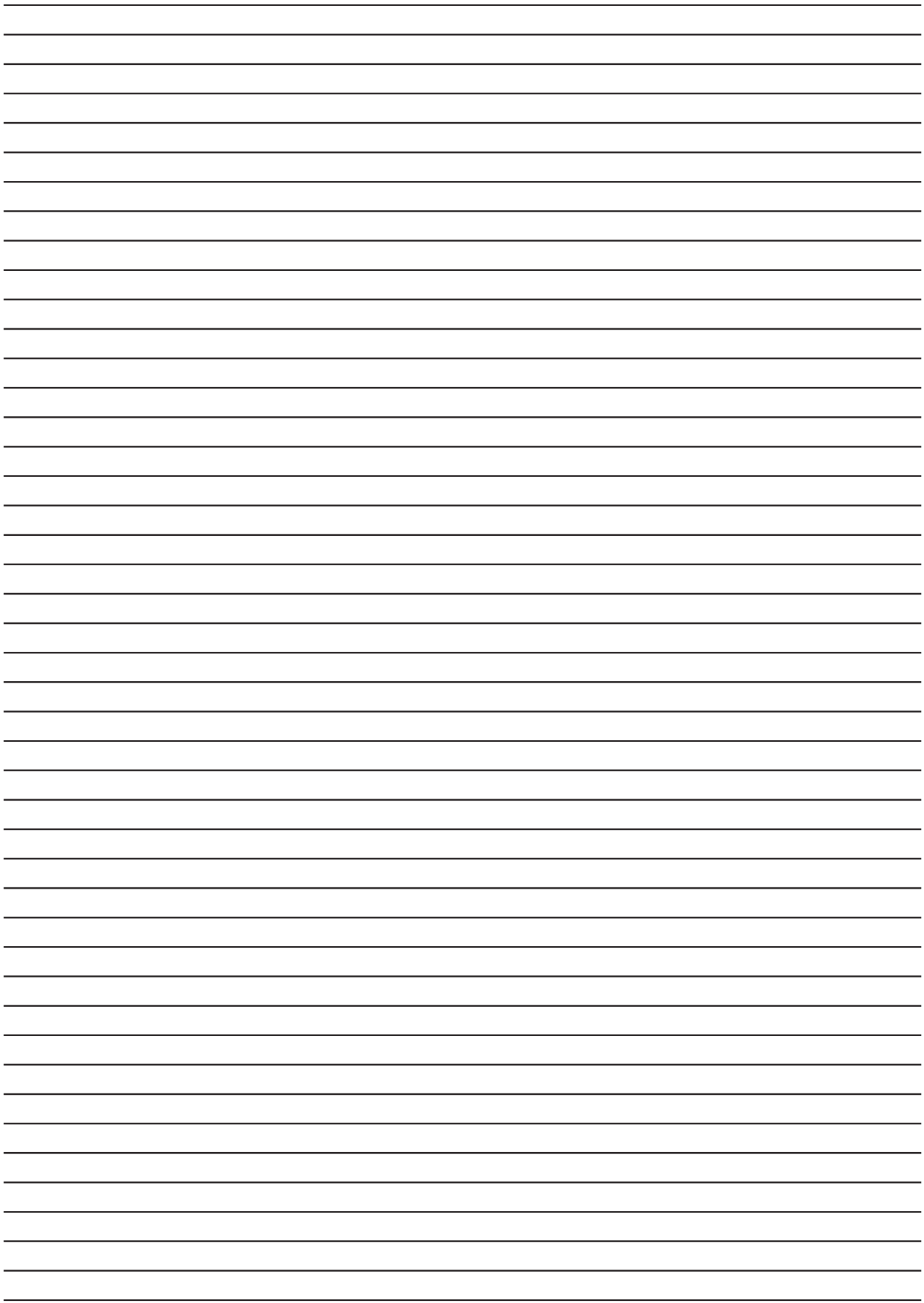

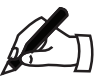

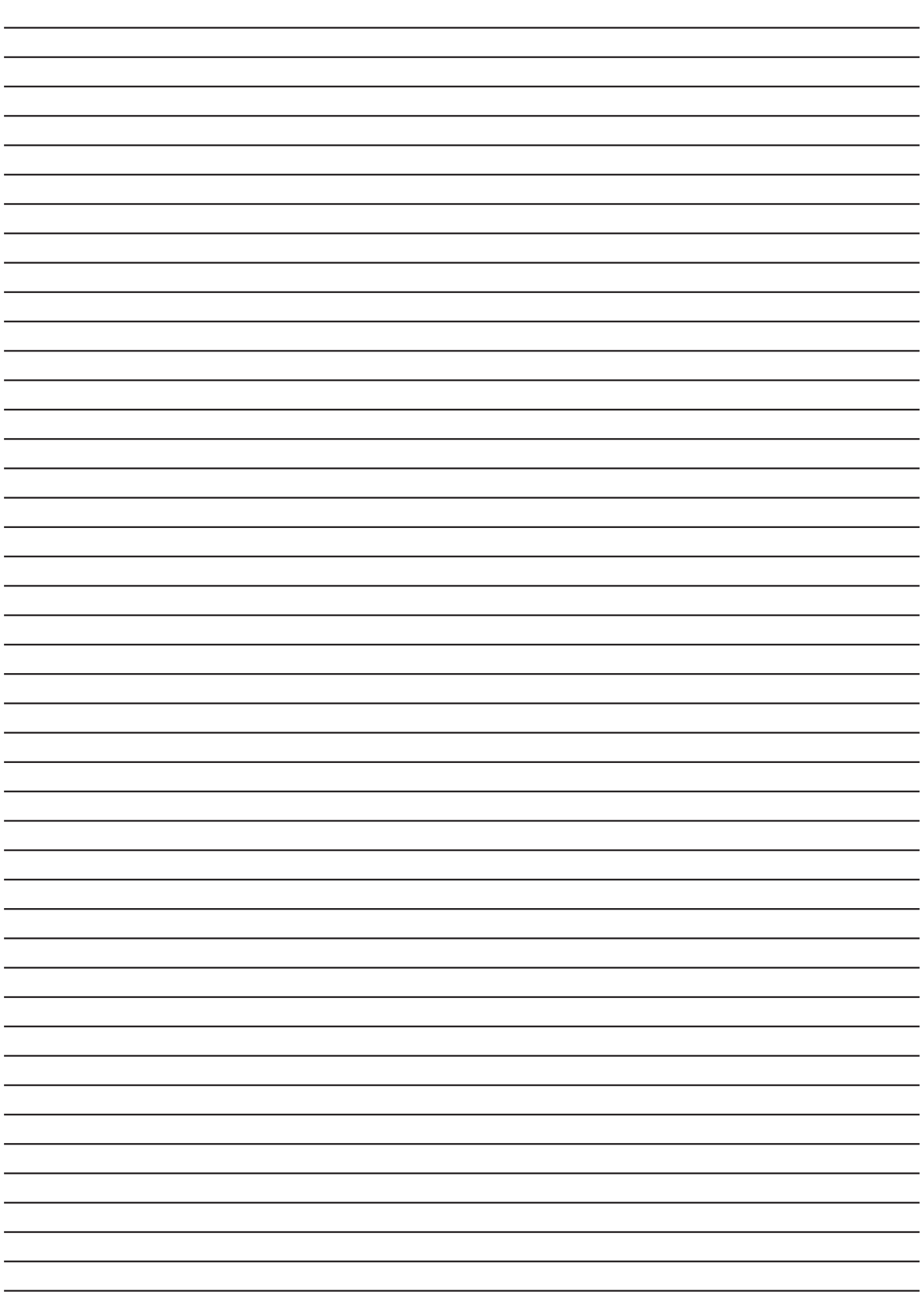

ingersollrandproducts.com © **2015 Ingersoll Rand**

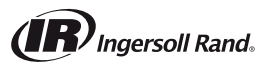